## **TPAX UNIT COMMAND REPORTS**

- 1. TPAX user MUST have either Unit command rep, customer service, or system admin permissions to run the report function.
- 2. Log into TPAX and change view to one of the above roles.

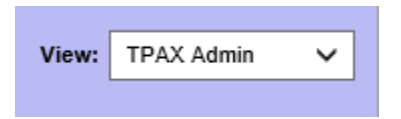

3. Click on TOOLS & Command Unit Reports

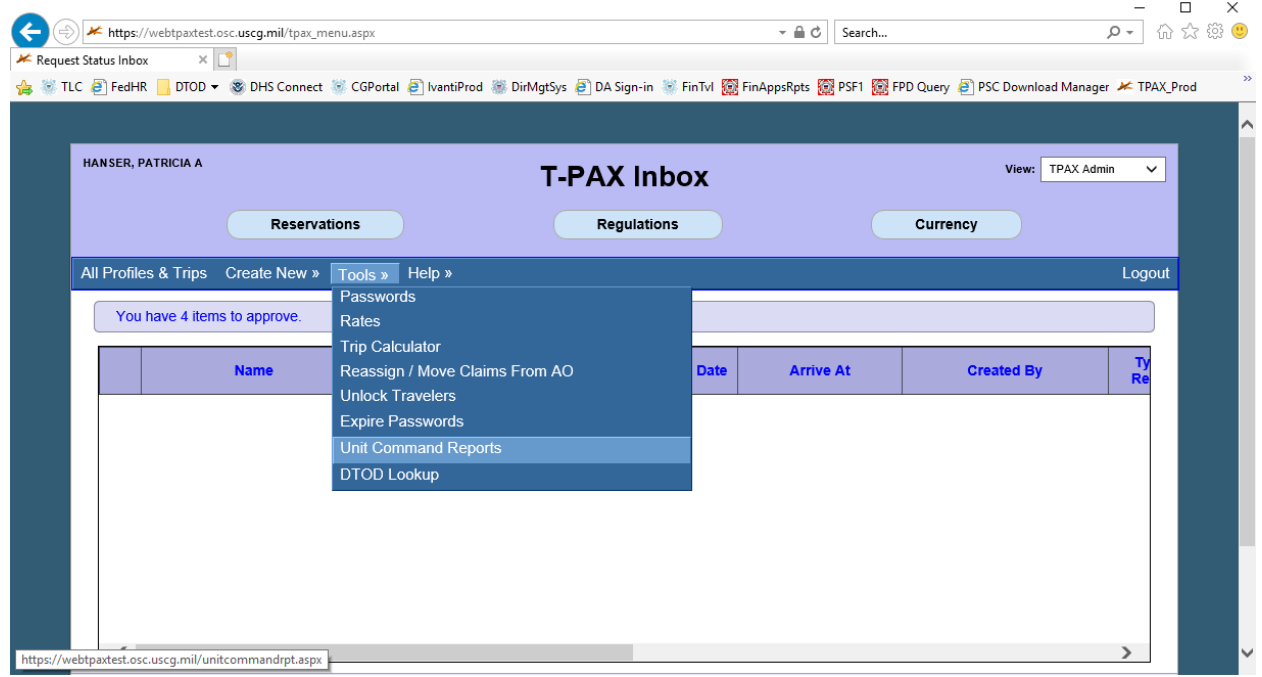

4. Select the report in the drop down that you would like to run

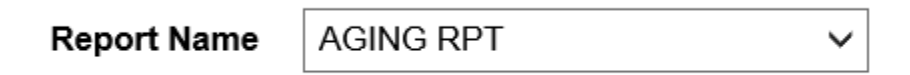

- 5. AGING RPT Report run to identify claims that are assigned to an AO that are aging due to not approving or returning the claim
	- a. Input the unit ATU/OPFAC such as 5347400

First Unit Cmnd parameter:

5347400  $\boldsymbol{\times}$ 

b. Click OK

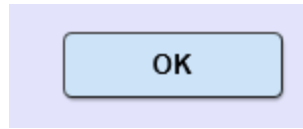

c. A popup will appear at the bottom of the screen to either OPEN, SAVE or Cancel the report. Chose the button of action you wish to perform. If you OPEN or SAVE it will be in Excel format

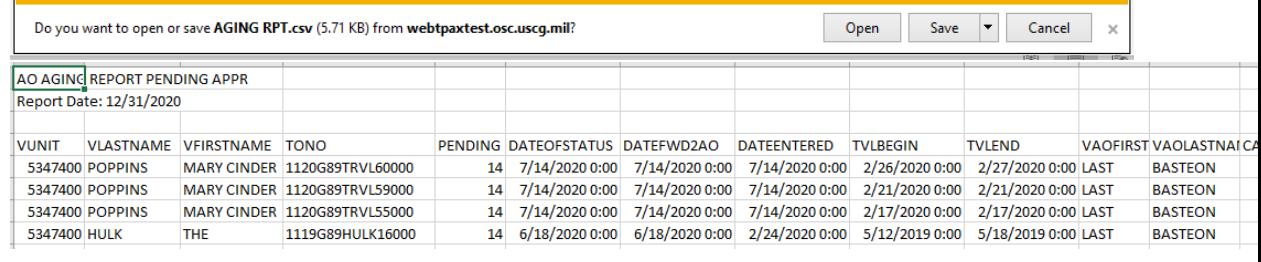

- d. Click Cancel to back out of the reporting tool and go back to main screen.
- 6. SPECIFIC AO STATISTICS Report showing the number of claims and dollar value that a specific AO approved
	- a. Select the report

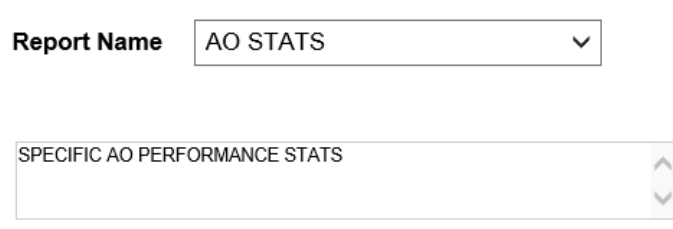

b. Input the value fields as follows: begin date in the format of YYYY-MM-DD, end date in the format of YYYY-MM-DD, Last Name of AO (no more than 5 characters for the search using % as a wild card in front or back), First name of AO (no more than 5 characters for the search using % as a wild card in front or back)

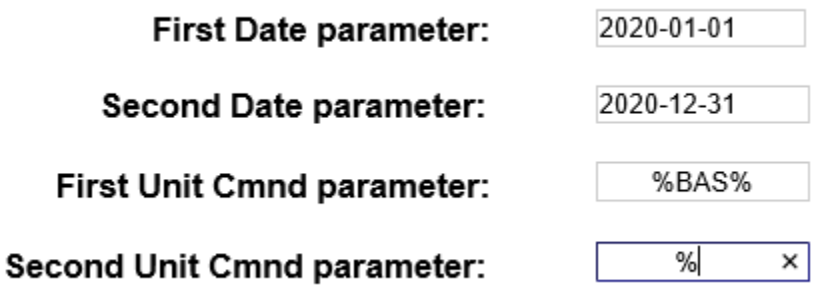

c. A popup will appear at the bottom of the screen to open the report. It will open in Excel format

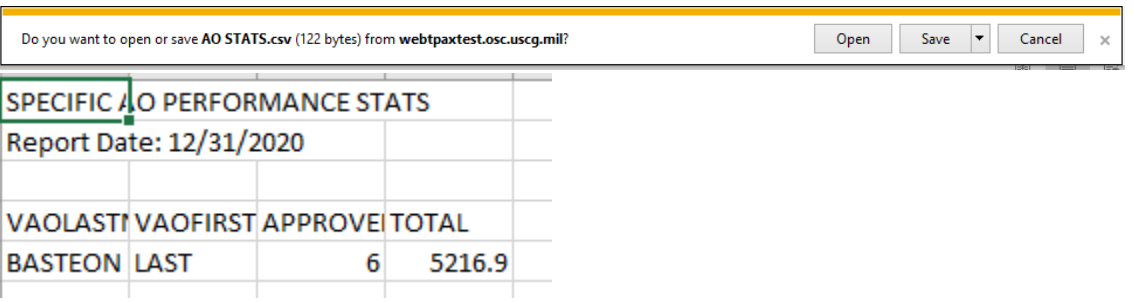

- d. Click Cancel to back out of the reporting tool and go back to main screen.
- 7. CMDUNITRPT Report showing the members with access to run unit reports within a specific OPFAC
	- a. Select the report

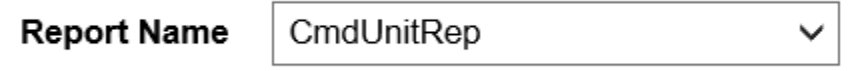

b. Enter in the unit ATUOPFAC for the FIRST UNIT CMND PARAMETER

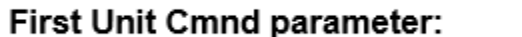

c. A popup will appear at the bottom of the screen to open the report. It will open in Excel format

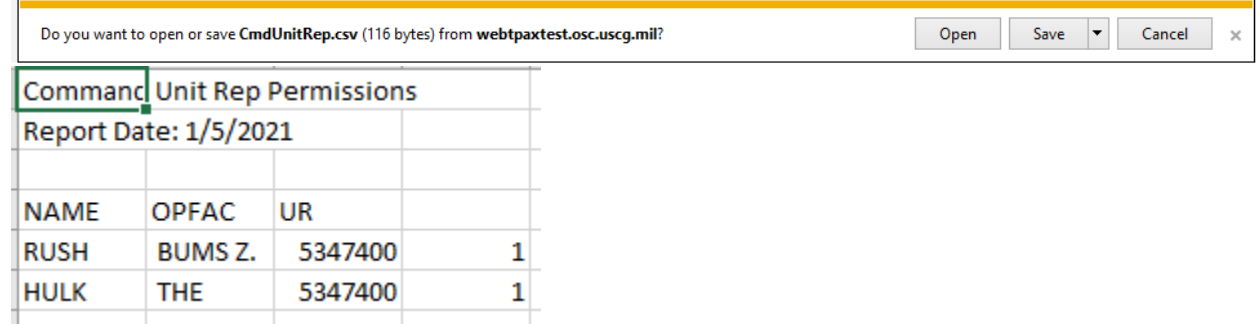

5347400

- d. Click Cancel to back out of the reporting tool and go back to main screen.
- 8. CURRENT AO Report showing all the AOs within a specific unit by
	- a. Select the report

**Report Name** 

**Current AOs** 

b. Input the unit ATUOPFAC in the First Unit Cmnd parameter

## First Unit Cmnd parameter:

5347400  $\times$ 

c. A popup will appear at the bottom of the screen to open the report. It will open in Excel format

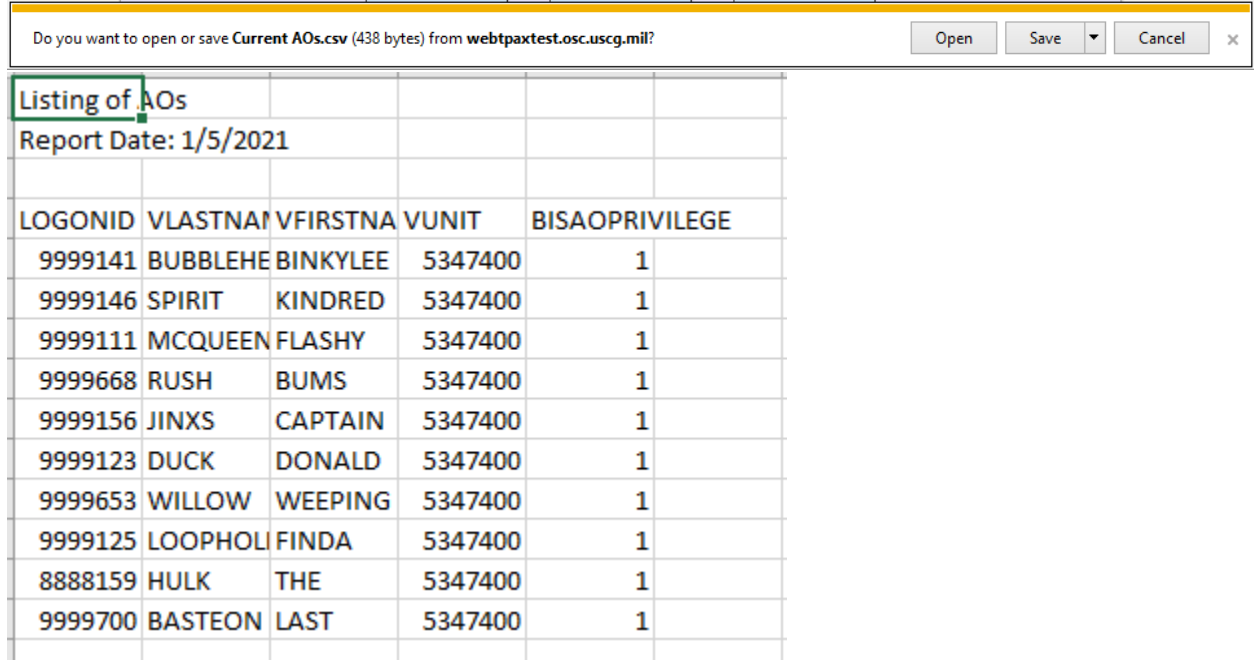

- d. Click Cancel to back out of the reporting tool and go back to main screen.
- 9. UNIT AO STATS Report showing all the AOs TPAX number of approved claims with the total dollar value for each AO within a specific unit and between specific dates
	- a. Select the report

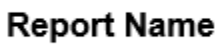

**UNIT AO STAT** 

b. Input the:

- i. Begin date using the format YYYY-MM-DD
- ii. End date using the format YYYY-MM-DD
- iii. unit ATUOPFAC in the First Unit Cmnd parameter

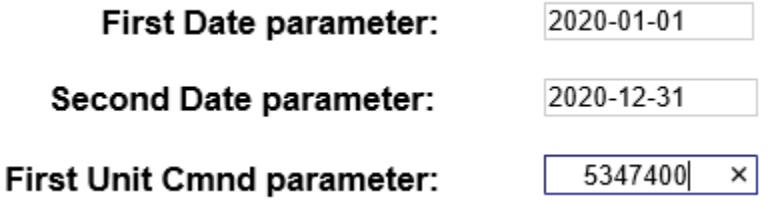

c. A popup will appear at the bottom of the screen to open the report. It will open in Excel format

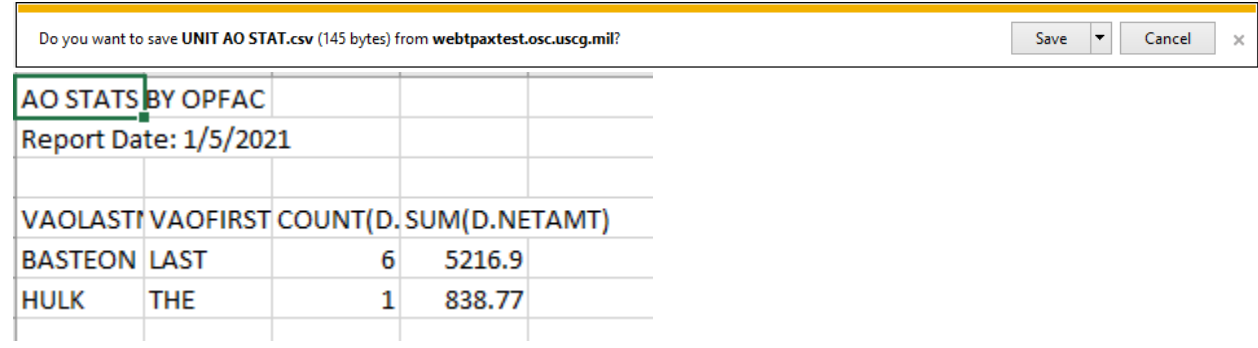

- d. Click Cancel to back out of the reporting tool and go back to main screen.
- 10. USED TONO LOOKUP Report showing all the travel order numbers (TONOs) that match a specific set of requirements showing whose traveler account that TONO was input into
	- a. Select the report

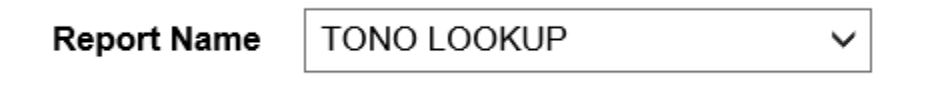

b. Input part of the known TONO using wild card characters in the First Unit Cmnd parameter. Wildcard character is % and you can use no more than 8 characters in this field. Try to use the first 2 digits of the TONO and part/all of the Program element of the TONO.

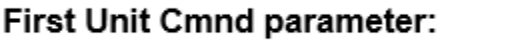

c. A popup will appear at the bottom of the screen to open the report. It will open in Excel format

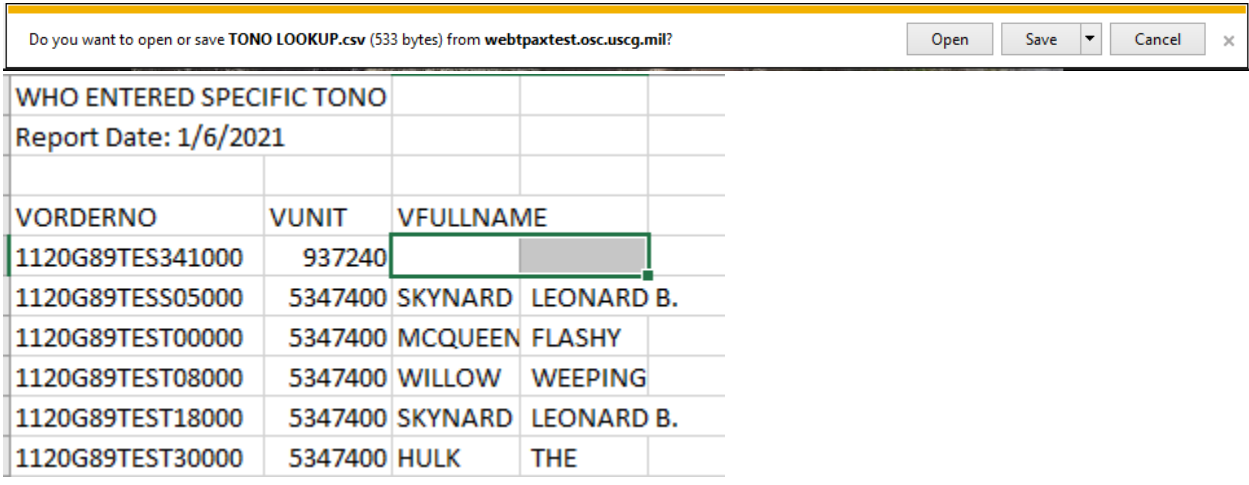

112%TES%

d. Click Cancel to back out of the reporting tool and go back to main screen.